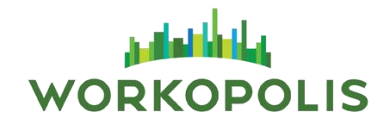

**Log into your Workopolis Employer Account.** 

From your Employer Dashboard:

**▶ Click the Post a Job button** 

The following steps will explain how to create and post your job as well as manage them from your job folders.

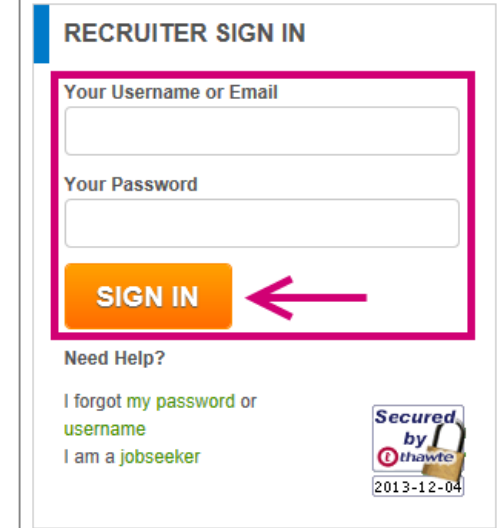

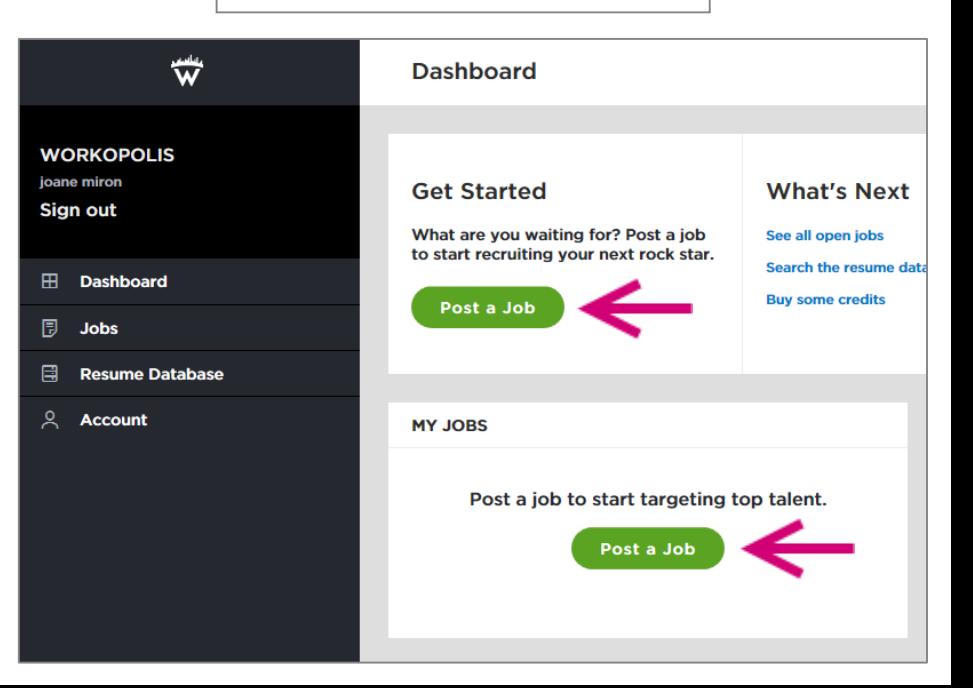

#### **Post Job**

- **1. Company Information**
	- Click **Edit** to add or modify your company's website and logo.
	- **► Select Hide this from job seekers** to post your job confidentially.
- **2. Job Title and Description**
	- **Job Title** Keep the job title specific, use industry standard job titles and avoid internal terminology to maximize your job posting's visibility.
	- **Job Description** Include the company information, position overview as well as a summary of the responsibilities and qualifications using easy-to-read bullet points.
	- Select **Bilingual Job Posting** to complete the English and French version of your posting.
	- **Branded Job Posting Template** is automatically selected if you have purchased this service.

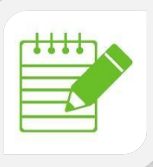

**Note:** Under the **Posting Summary**, click **Edit** to modify the services you are about to use such as post dates, Job Bolding, Job Posting Logo, Job Featured, Niche.

Extending the close date will consume additional job posting credits and automatically repost your job.

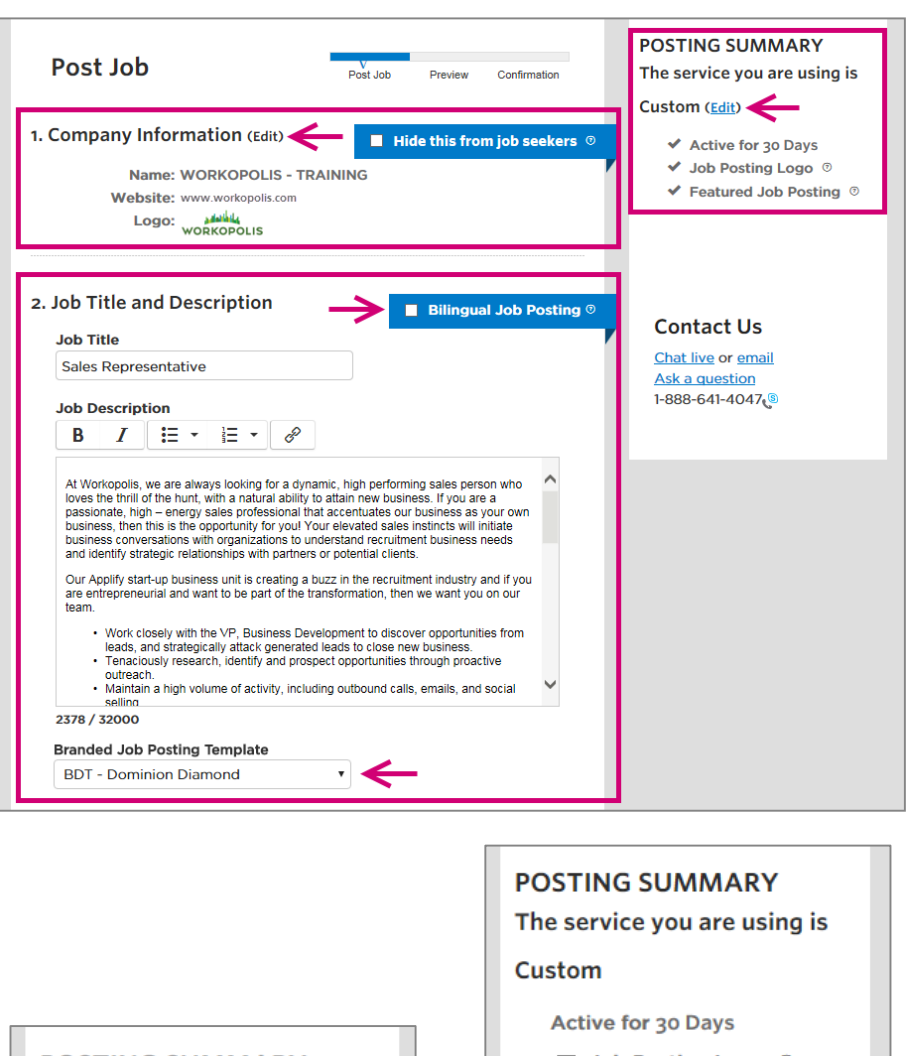

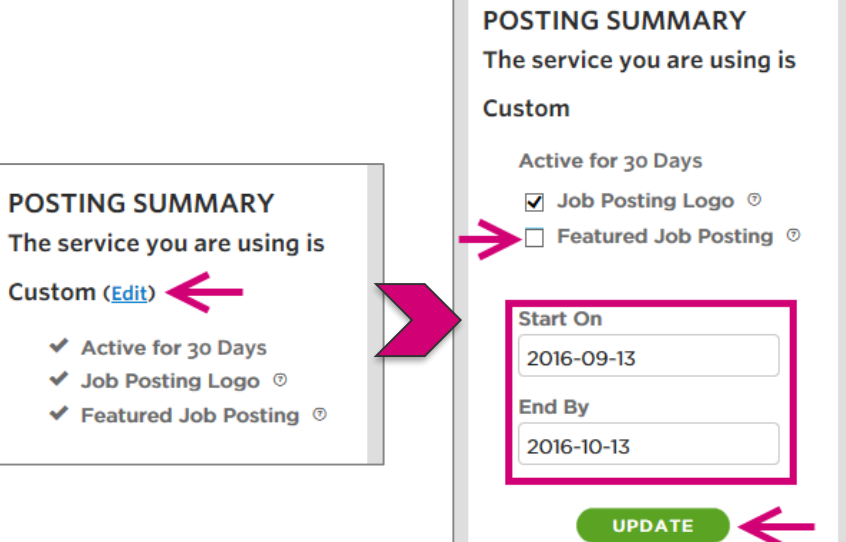

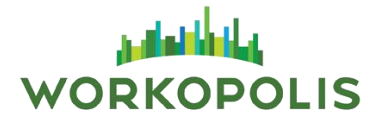

#### **Post Job Continued**

- **3. Job Location** Enter the **Country** followed by the **City, Province** for the role you are recruiting.
- **4. Job Function** Maximize your search visibility by adding up to 3 relevant job functions. Click **Add another** to enter an additional job function.
- **5. Company Industry** Select a relevant job industry to your role.
- **6. Employment Type and Career Level** Select the applicable **Employment Type** and **Career Level** from the dropdown menu.

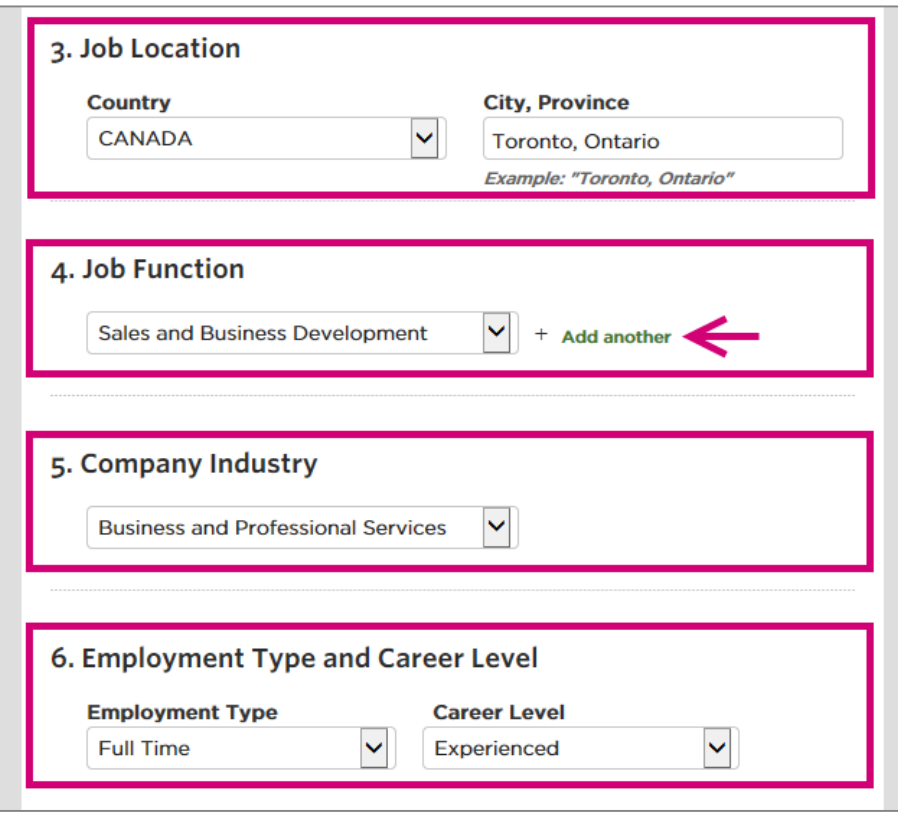

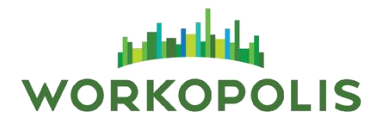

#### **Post Job Continued**

- **7. How to Collect Resumes** Select one of the below options:
	- **Workopolis Recruitment Centre** Access applications within your Workopolis account. This is your best option because it allows you to receive email updates for all new applications and manage your applicants in one location.
	- **Applicant Tracking System** Direct candidates to apply through your company website. This link should point to your job posting allowing candidates to apply as quick as possible.
	- **Email** We will email you the applicants resume. Applicants won't see this email address.

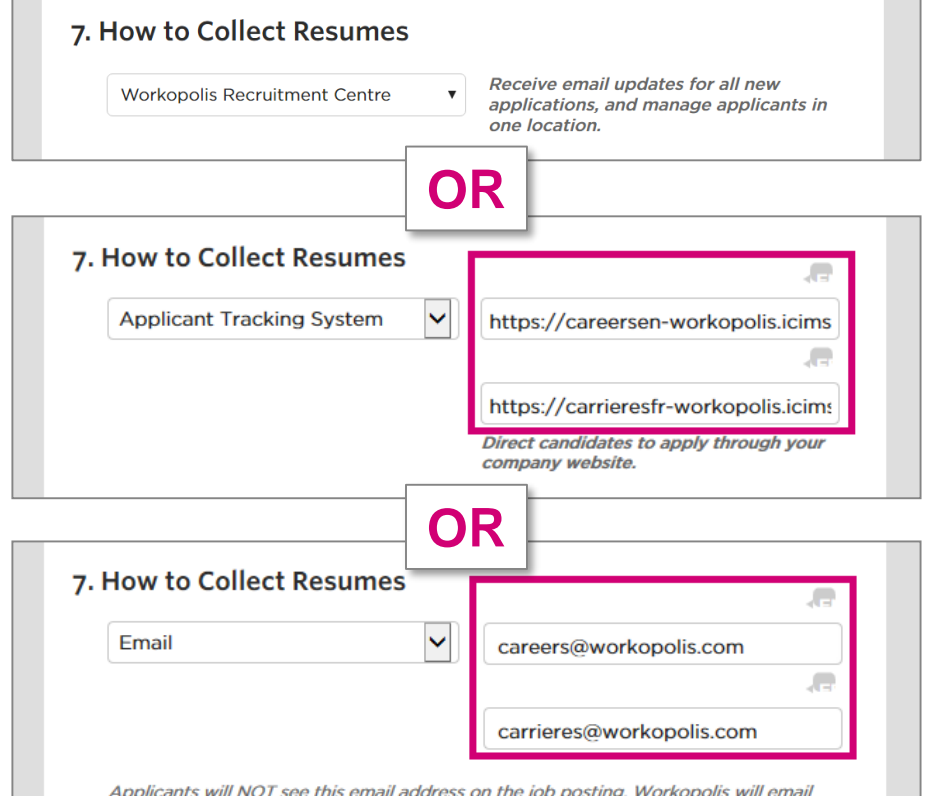

applicants' resumes to this address. You'll also be able to see and sort your applicants by signing in and using our new Applicant Manager tool:

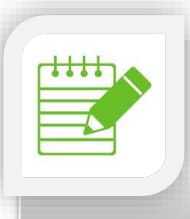

**Note:** The **French Email** and **French Applicant Tracking System** fields will appear only if you post a bilingual job.

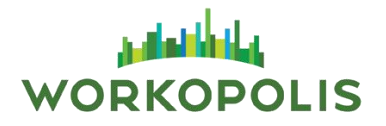

#### **Post Job Continued**

#### **8. Post to Partner Job Boards (if purchased)**

- $\triangleright$  Select the job board(s) you wish to post to.
- Click **Not for this posting** if you do not wish to post to a partner job board. Click **Show more options** to view additional partner job boards.

Located at the bottom of the page, you have the ability to click:

- **Save draft** will save a draft of your posting, allowing you to complete it later.
- **Skip preview and post now** allows you to complete your job posting immediately.
- **Preview Posting** allows you to see how the information you have entered will display on Workopolis. Recommended option.

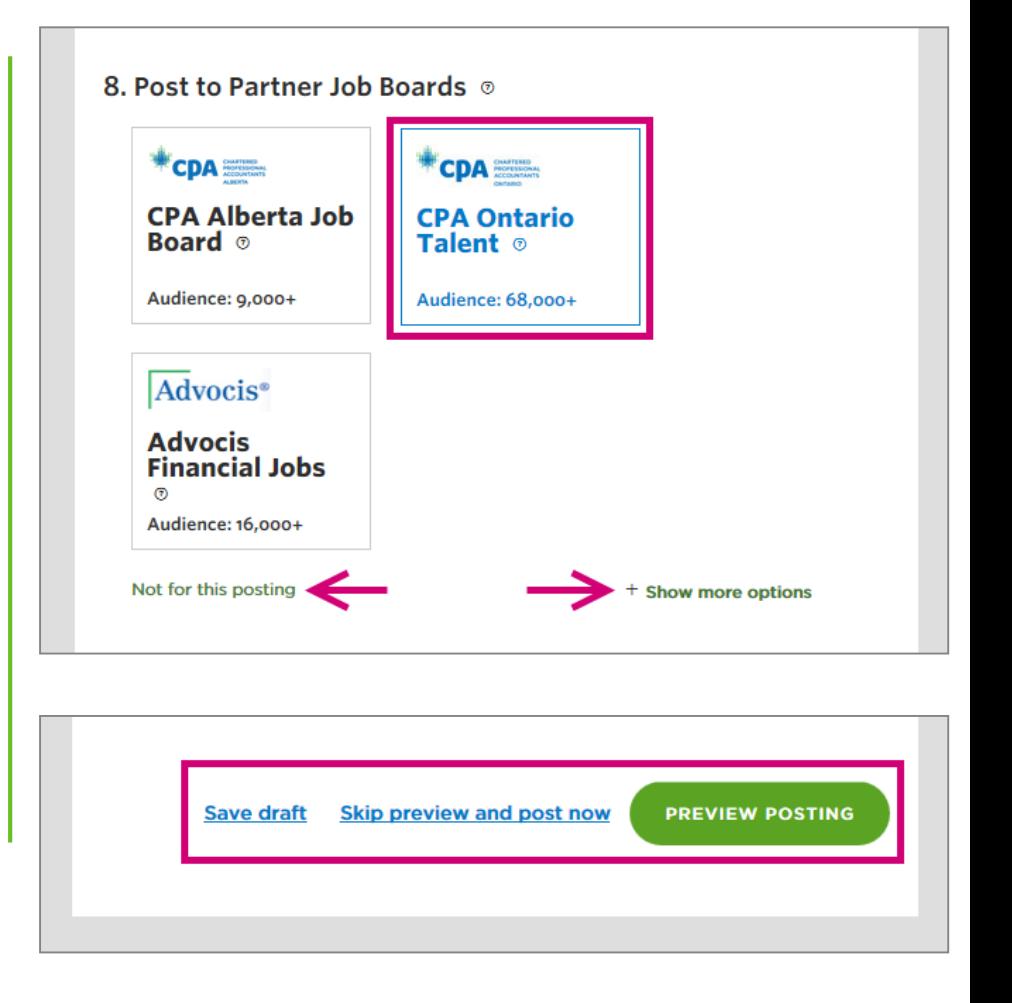

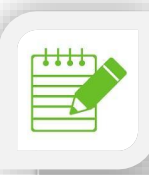

**Note:** The Niche Job Boards are based on the **Job Location** and **Job Function** fields.

#### **Preview Your Posting**

From this page, see how the job posting will be displayed for candidates.

The below options can be found at the top and bottom of the preview page. You may click:

- **Back to edit** to edit any fields within your job posting.
- **Post your job** to complete the process and submit your posting to Workopolis. You will be redirected to the confirmation page.

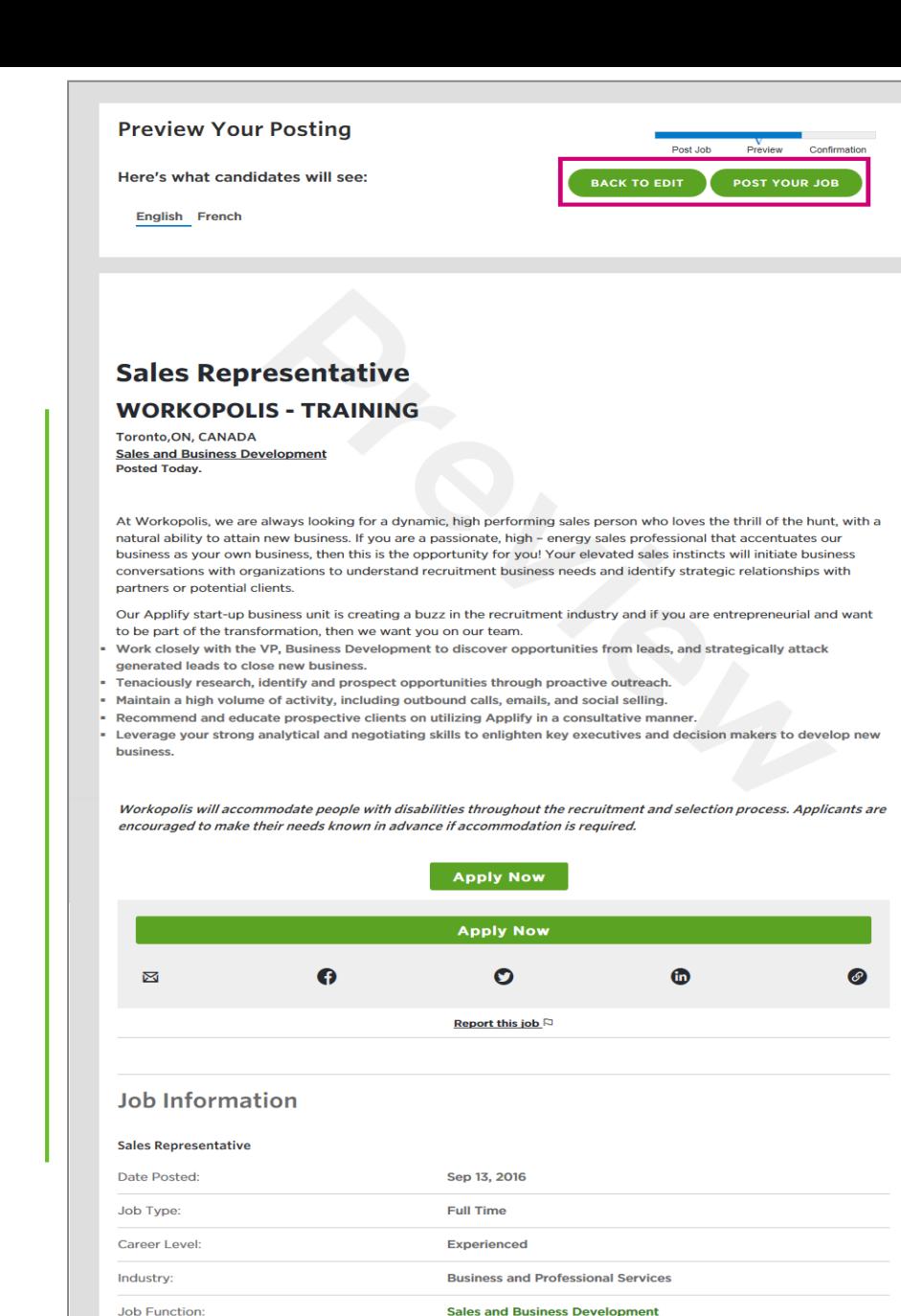

**POST YOUR JOB** 

**BACK TO EDIT** 

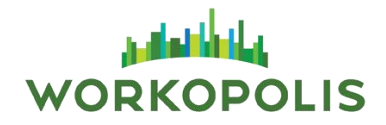

#### **Confirmation**

Congratulations, you have successfully posted your job to Workopolis.

Your job posting will be available on Workopolis within 15 minutes.

Click **Go to your Dashboard** to return to the main menu.

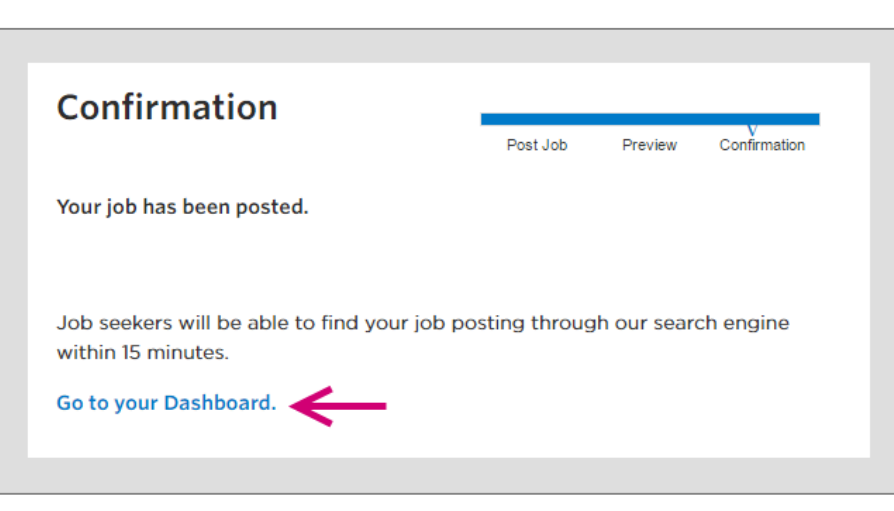

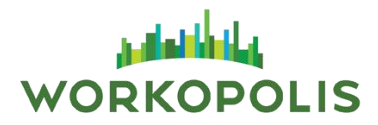

### **The Job Folders**

The **Job Folders** allow you to manage all your jobs.

From the Employer Dashboard, click either:

- Jobs
- $\triangleright$  See all open jobs

In all **Job Folders**, these features are available:

- **1. Filter** the job list by selecting one of these options:
	- **Posted by** and select a recruiter name in the list
	- **Search a job** field and filter by Job Title, Job ID or Reference ID
- **2. Sort by** Latest posting first, Oldest posting first, Alphabetical order from A to Z or from Z to A
- **3. Folder Name** click on **All, Open, Closed** or **Draft** to move between folders
- **4. Post A Job** to create a new job posting

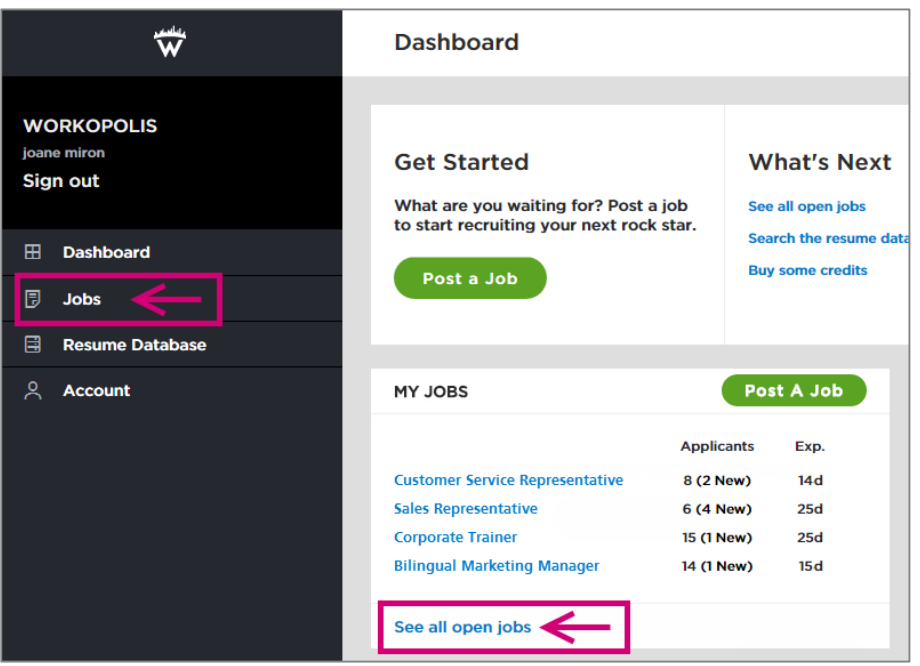

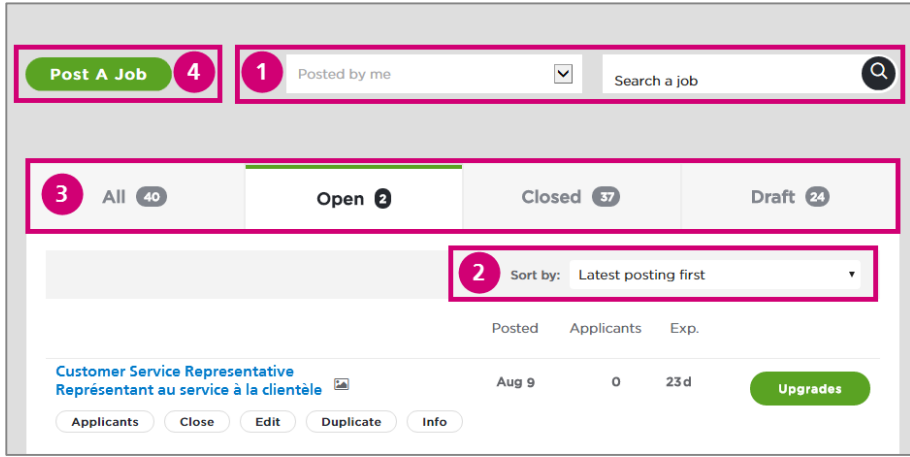

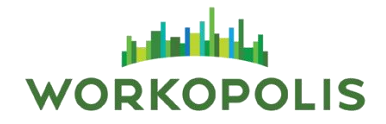

### **Open Jobs Folder**

All jobs currently posted on Workopolis are stored in this folder. The **Job Tools** section includes:

- **1. Applicants** click either the button or the number in the Applicants column to be redirected to your applicant list for that job
- **2. Close** to remove the job posting on Workopolis and move it to the **Closed** folder
- **3. Edit** the job posting except the job title and post date
- **4. Duplicate** the job posting in the Draft folder
- **5. Info** to view more details about the job posting

**Note: Upgrades** your job by clicking the button and select Bold, Logo, Feature etc. and click **Apply Upgrades** to view the confirmation (additional cost may occur).

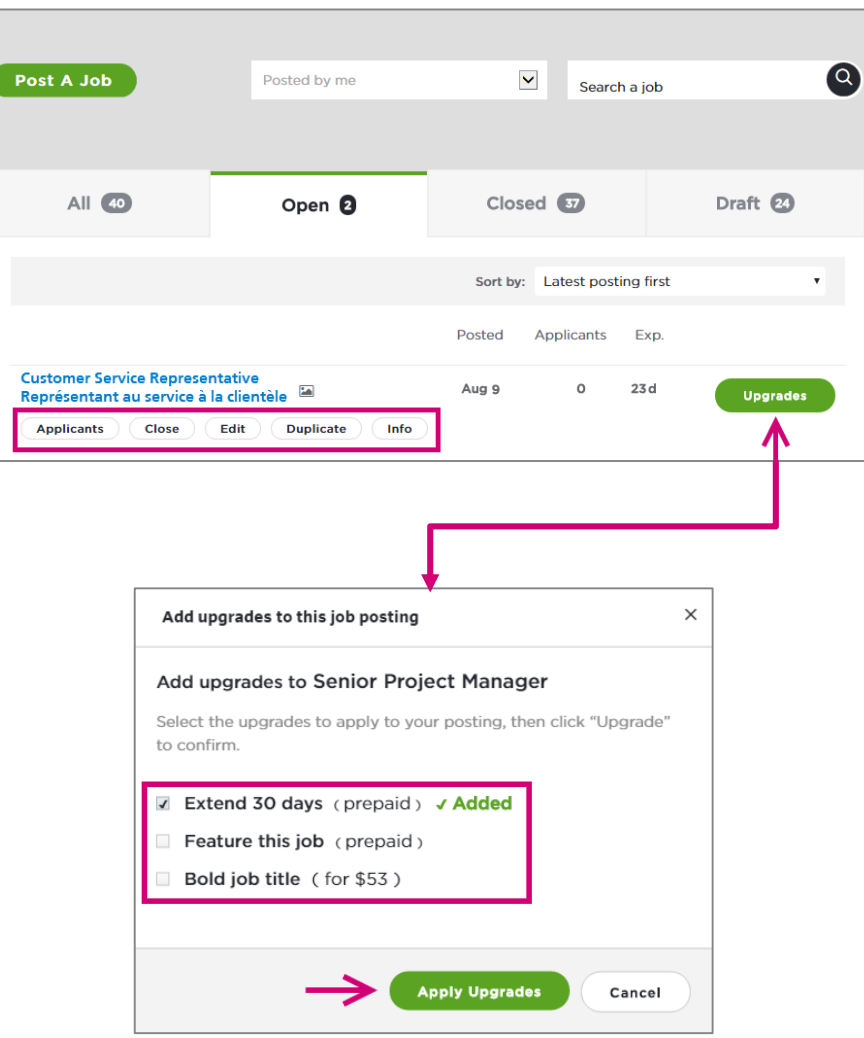

### **Closed Folder**

Once a job posting is closed, it is always stored in this folder. The **Job Tools** section includes:

- **1. Applicants** click either the button or the number in the Applicants column to be redirected to your applicant list for that job
- **2. View** the job posting and history
- **3. Duplicate** the job posting in the Draft folder
- **4. Info** to view more details about the job posting

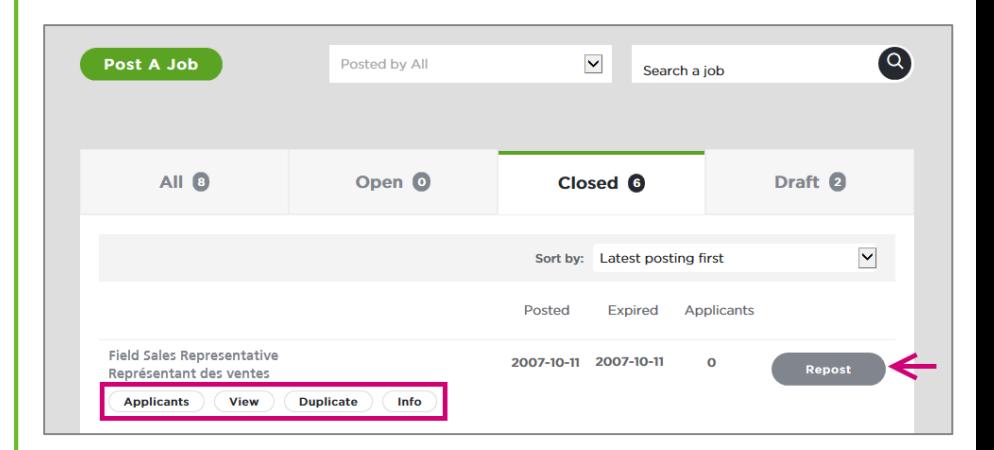

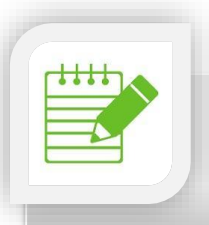

**Note:** Click the **Repost** button should you wish to repost that same job.

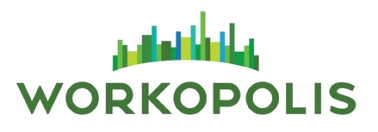

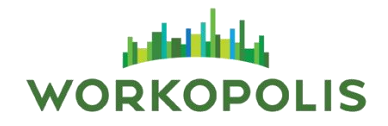

### **Draft Folder**

In the job posting flow, should you click the **Save Draft** option, it will move your job posting in this folder. The **Job Tools** section includes:

- **1. Post** the job posting on Workopolis and review the content prior to it
- **2. View** a preview of the job posting
- **3. Delete** the job posting from this folder. In the popup message, click **Yes, delete this job** to complete the process.
- **4. Duplicate** the job posting in the Draft folder
- **5. Info** to view more details about the job posting

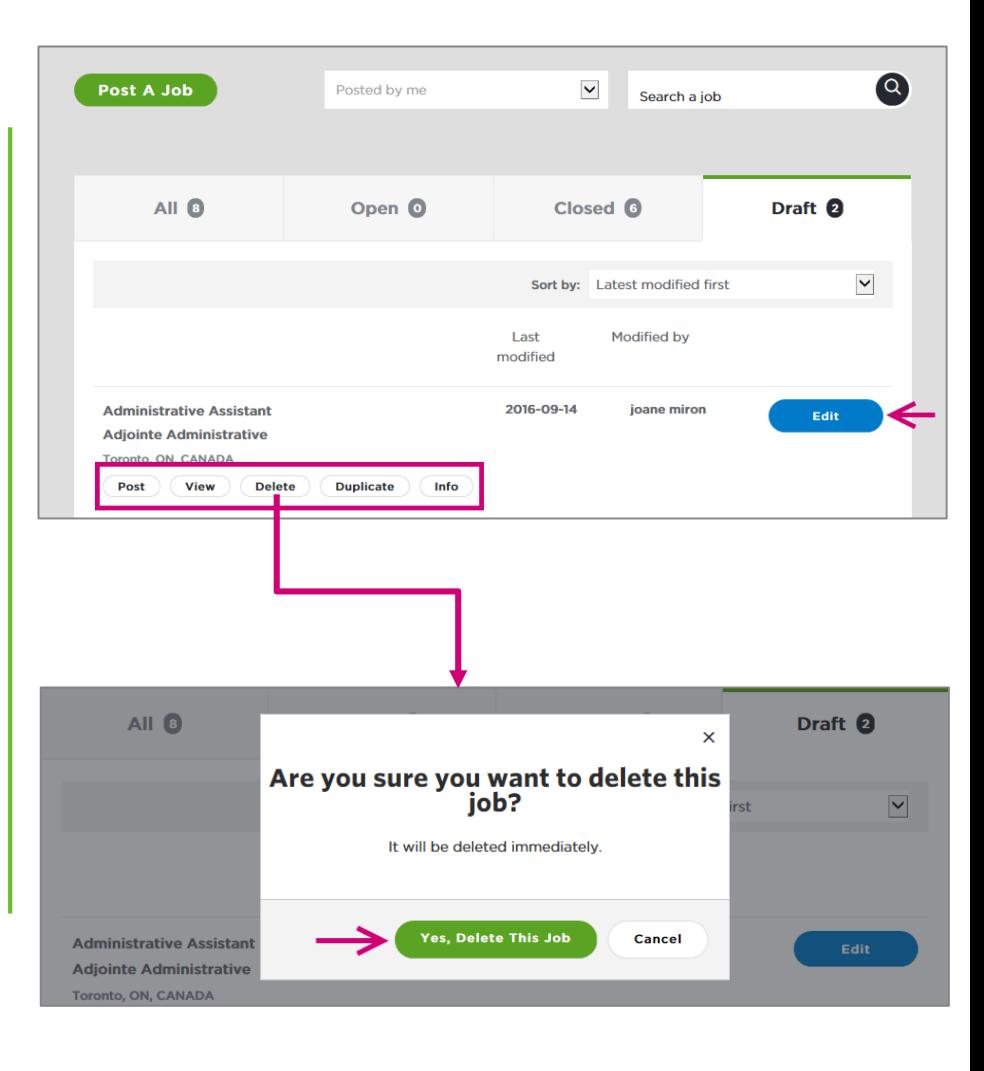

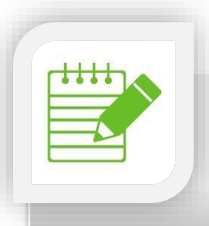

**Note:** Click the **Edit** button to make any modifications to your posting.